Diese Anleitung enthält die Mindestinformationen, die zum Gebrauch von DVD-RAM-Discs mit dem DVD MULTI-Laufwerk unter Windows XP benötigt werden.

<sup>• &</sup>quot;Windows", "Windows NT" und "MS-DOS" sind eingetragene Warenzeichen von Microsoft Corporation (U.S.) in den Vereinigten Staaten und anderen Ländern. (Die vollständige Bezeichnung von "Windows" ist "Microsoft® Windows®-Betriebssystem".)

<sup>•</sup> Bei allen sonstigen in dieser Anleitung erwähnten Warenzeichen handelt es sich um das Eigentum der betreffenden Unternehmen.

Bevor Dateien auf eine DVD-RAM-Disc geschrieben werden können, muss diese logisch formatiert werden. Nach Ausführung der logischen Formatierung einer DVD-RAM-Disc kann diese auf gleiche Weise wie eine Diskette oder eine Festplatte zum Schreiben von Dateien verwendet werden.

#### **Formatierung**

Eine DVD-RAM-Disc kann wahlweise im Format UDF (Universal Disk Format) oder FAT32 formatiert werden. Verwenden Sie das für Ihre Anforderungen jeweils am besten geeignete Format.

Bei doppelseitigen DVD-RAM-Discs mit einer Speicherkapazität von 2,8 GB (8 cm)/5,2 GB/9,4 GB muss jede Seite separat formatiert werden.

#### **UDF (Universal Disk Format)**

Bei UDF handelt es sich um ein neu für DVD-Produkte entwickeltes Format. Dieses neue Format wurde speziell für große Dateien optimiert, z.B. bei der Erfassung und Wiedergabe von Video- und Audiodaten, um eine gleichbleibende hohe Datenübertragungsgeschwindigkeit zu erzielen.

#### **Format FAT32**

Bei FAT32 handelt es sich um das in das Windows-Betriebssystem eingebettete Dateisystem, das für Festplattenlaufwerke verwendet wird.

#### **Hinweis:**

- DVD-RAM-Discs können nicht mit dem von Windows XP unterstützten Formattyp NTFS formatiert werden.
- DVD-RAM-Discs ohne Cartridge mit einer Speicherkapazität von 2,6 GB (einseitig) oder 5,2 GB (doppelseitig), bei denen die Disc-Typ-Identifikation der Steuerdaten nicht auf den Modus "Schreiben freigegeben" eingestellt ist, können nicht formatiert werden.

#### **Ausführen des Formatierdienstprogramms unter Windows XP**

- Zur Verwendung des Formatierdienstprogramms müssen Sie sich mit einem Benutzernamen anmelden, der zur Administrator-Gruppe des Computers gehört.
- Vor Beginn des Formatiervorgangs müssen alle Anwendungen beendet werden, die momentan auf einer DVD-RAM-Disc verwendet werden.

#### **Starten des Formatierdienstprogramms (DVDForm)**

**1 Legen Sie die zu formatierende DVD-RAM-Disc in das Laufwerk ein.**

**2 Öffnen Sie [Arbeitsplatz].**

**Klicken Sie mit der rechten Maustaste auf das Symbol für die DVD-RAM-Disc.**

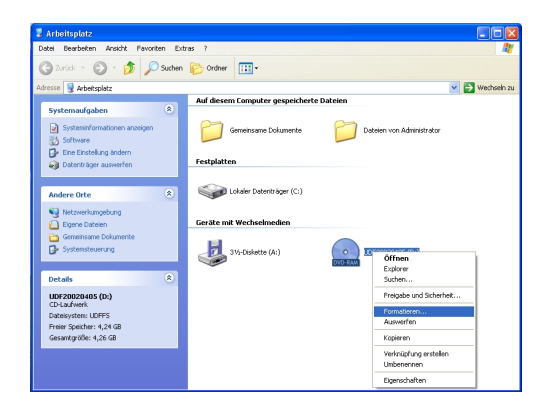

#### **4 Das unten abgebildete Fenster öffnet sich. Folgen Sie den unten angegebenen Anweisungen.**

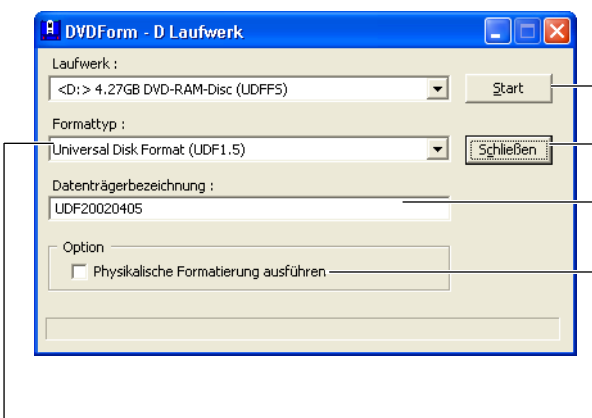

**Wählen Sie den Formattyp aus.**

(Siehe die Tabellen auf Seite 5.)

**Klicken Sie hier, um den Formatiervorgang zu starten.**

**Klicken Sie hier, um DVDForm zu beenden.**

**Geben Sie hier die Datenträgerbezeichnung ein.** Bei Wahl des UDF-Formats muss eine Datenträgerbe-zeichnung eingegeben werden. Wenn Sie keine Bezeichnung eingeben, werden automatisch "UDF" als Datenträgerbezeichnung sowie das Datum eingestellt.

**Aktivieren Sie dieses Kontrollkästchen, wenn eine physikalische Formatierung ausgeführt werden soll.**

(Dieser Vorgang braucht nicht jedes Mal ausgeführt zu werden.)

In diesem Modus wird eine erzwungene Prüfung aller Sektoren auf Defekte ausgeführt, und die erfassten defekten Sektoren werden einem freien Bereich zugewiesen.

(Normalerweise beansprucht dieser Vorgang ca. 60 Minuten bei einer DVD-RAM-Disc mit einer Speicherkapazität von 4,7 GB/9,4 GB oder 2,6 GB/5,2 GB, und ca. 20 Minuten bei einer 8-cm-DVD-RAM-Disc.)

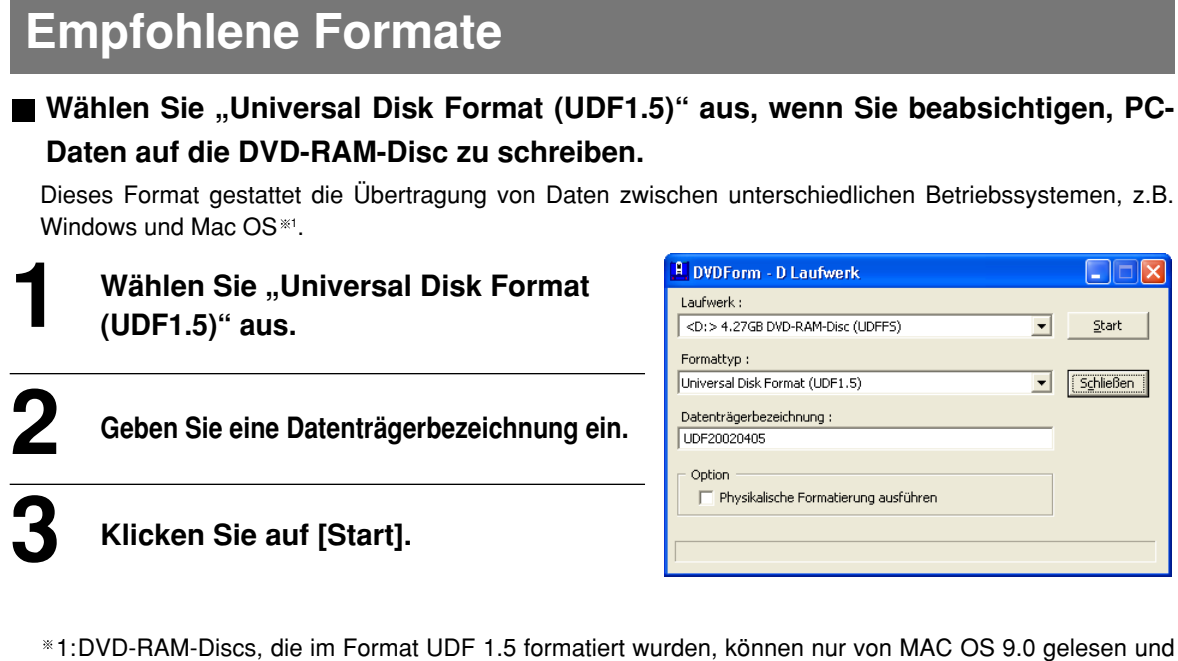

#### ■ Wählen Sie "Universal Disk Format (UDF2.0)" aus, wenn Sie beabsichtigen, **audiovisuelle Daten auf die DVD-RAM-Disc zu schreiben.**

Wählen Sie dieses Format nur dann aus, wenn die betreffende Disc mit DVD-Videorecordern, die der vom DVD Forum aufgestellten Video-Aufzeichnungsnorm entsprechen, oder unter Einsatz von Aufzeichnungs-Software für Personalcomputer abgespielt werden soll, die der obigen Norm entspricht, oder wenn eine 8 cm-DVD-RAM-Disc in einer DVD-Videokamera verwendet werden soll.

**1 Wählen Sie "Universal Disk Format (UDF2.0)" aus.**

geschrieben werden (Stand: 31. Mai 2002).

**2 Geben Sie eine Datenträgerbezeichnung ein.**

**3 Klicken Sie auf [Start].**

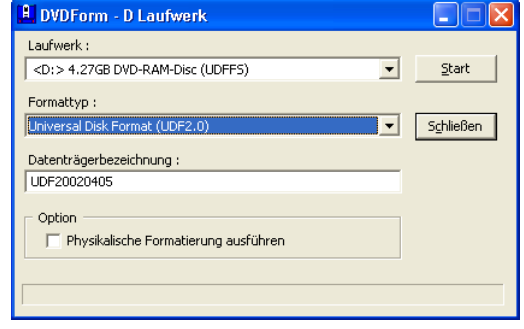

### **Formattypen**

#### **• DVD-RAM-Discs mit einer Speicherkapazität von 4,7 GB / 9,4 GB**

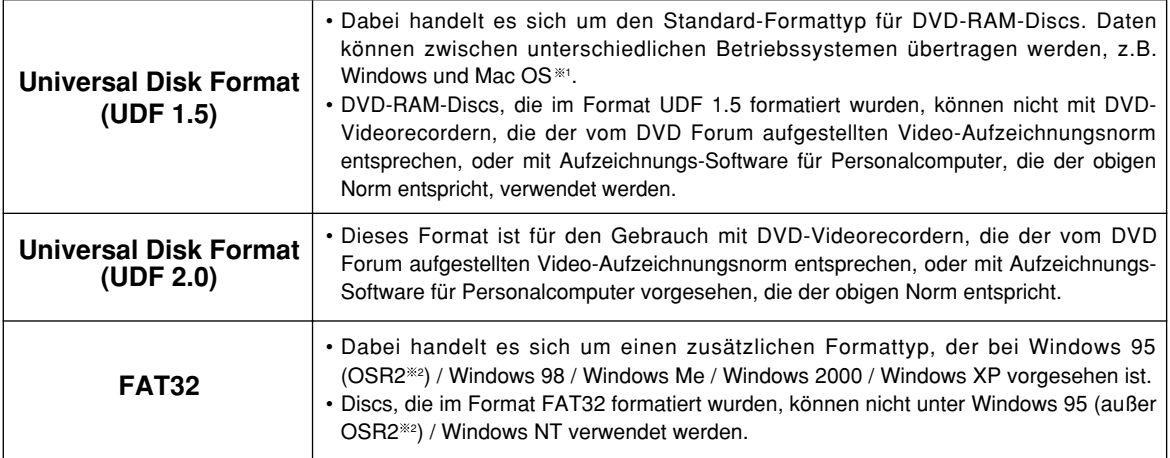

#### **• DVD-RAM-Discs mit einer Speicherkapazität von 2,6 GB / 5,2 GB**

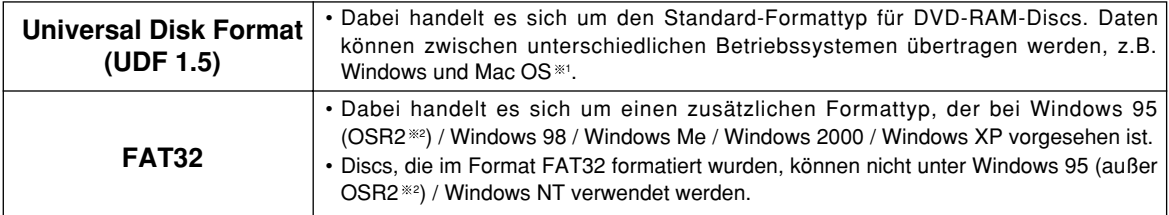

#### **• 8-cm-DVD-RAM-Discs**

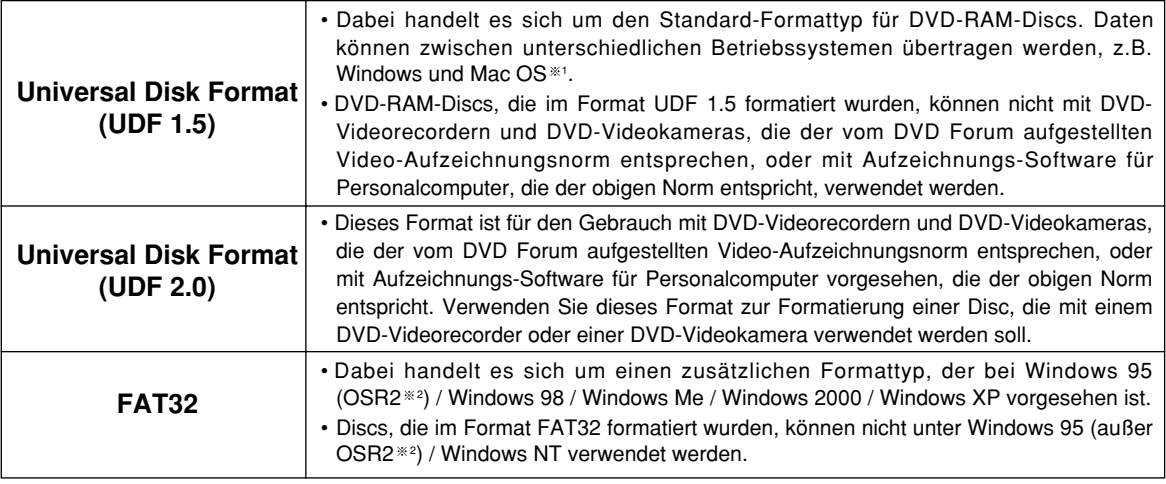

1: DVD-RAM-Discs, die im Format UDF 1.5 formatiert wurden, können nur von MAC OS 9.0 gelesen werden (Stand: 31. Mai 2002).

\*2: Windows 95 mit der Systemeigenschaft "4.00.950 B" oder "4.00.950 C".

Überprüfen Sie die Systemeigenschaften unter [Start] → [Einstellungen] → [Systemsteuerung] → [System].

#### **Formate, die unter dem Windows XP-Betriebssystem verwendet werden können, und der freie und der belegte Speicherplatz nach der Formatierung**

Eine Seite einer 4,7-GB- oder 9,4-GB-DVD-RAM-Disc besitzt eine Speicherkapazität von 4,7 GB. Eine Seite einer 2,6-GB- oder 5,2-GB-DVD-RAM-Disc besitzt eine Speicherkapazität von 2,6 GB.

Eine Seite einer 8-cm-DVD-RAM-Disc besitzt eine Speicherkapazität von 1,4 GB.

Die folgende Tabelle zeigt jeweils den freien und den belegten Speicherplatz auf einer Seite nach der Formatierung.

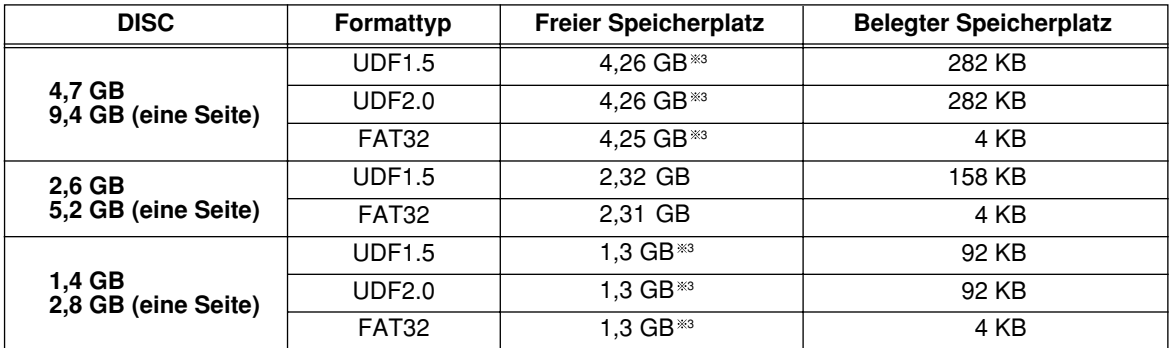

3: Dabei handelt es sich um die Speicherkapazität von 4,7-GB- / 9,4-GB-DVD-RAM-Discs oder 8-cm-DVD-RAM-Discs der Marke Panasonic nach der Formatierung mit dem Formatierdienstprogramm im Lieferumfang des DVD MULTI-Laufwerks.

#### **Zugreifen auf DVD-RAM-Discs, die mit einem DVD-Videorecorder aufgezeichnet wurden**

**Wenn eine Aufzeichnung auf einer DVD-RAM-Disc mit einem DVD-Videorecorder, einer DVD-Videokamera oder mit Aufzeichnungs-Software für Personalcomputer gemacht wird, der bzw. die den vom DVD Forum entwickelten "Video-Aufzeichnungsnormen" entspricht,** wird ein mit "DVD RTAV" gekennzeichneter Ordner erstellt, in dem alle für diese Video-**Aufzeichnungsnormen relevanten Dateien abgelegt werden. Führen Sie auf keinen Fall einen Zugriff auf diesen Ordner oder die darin enthaltenen Dateien mit einem Personalcomputer aus.**

Falls irgendwelche dieser Dateien gelöscht oder modifiziert werden, können die auf einer DVD-RAM-Disc aufgezeichneten Videodaten u.U. nicht mehr mit einem DVD-Videorecorder oder mit Video-Software für Personalcomputer wiedergegeben werden.

Um mit einem Personalcomputer auf diese Dateien zugreifen zu können, ist Spezial-Software erforderlich.

# **Gebrauch von Schreibschutz-Tool**

#### **Starten von Schreibschutz-Tool (WPTool)**

#### Wählen Sie im Start-Menü [Programme]  $\rightarrow$  [DVD-RAM]  $\rightarrow$  [DVD-RAM-Treiber]  $\rightarrow$ **[WPTool] aus.**

Daraufhin öffnet sich das folgende Fenster. Wählen Sie das Laufwerk.

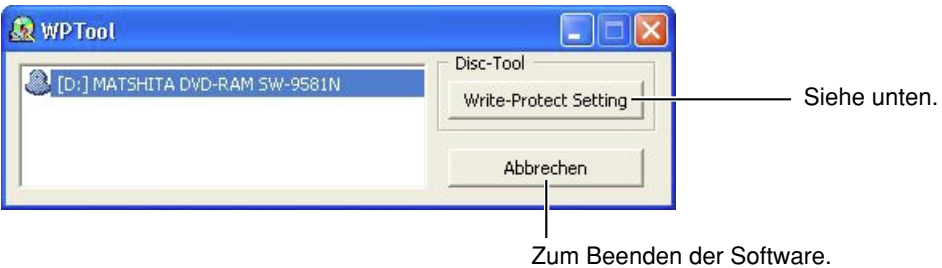

**Schreibschutz-Aktivierung/Freigabe**

**Legen Sie eine 4,7-GB-DVD-RAM-Disc oder eine 8-cm-DVD-RAM-Disc ein und klicken Sie in dem in der Abbildung gezeigten Fenster auf [Write-Protect Setting].**

Daraufhin öffnet sich das folgende Fenster.

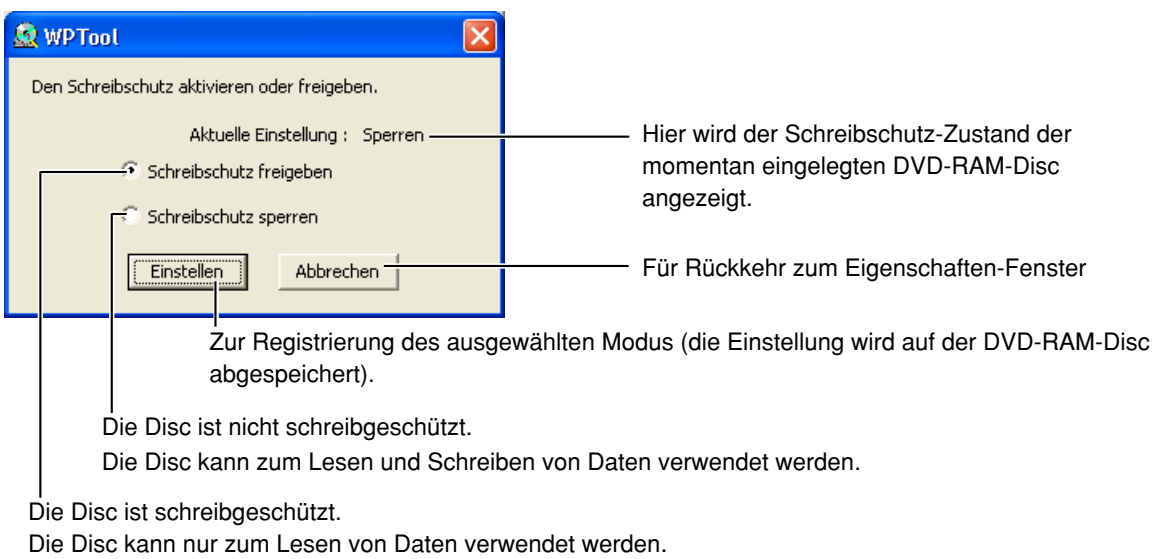